## ComplyRelax's Updates

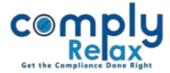

# (Form MBP - 4) Register of Contracts with related party and bodies etc. in which directors are interested

Register of Contracts with related party and bodies etc. in which directors are interested can be prepared from dashboard. You have to enter the required input in a systemized manner and your register will be prepared using those inputs.

|                                                    | Dashboard ⇔ Clients ⇔ Compliance Manager ⇔ Reports<br>⇔ Statutory Register ⇔MBP-4                                                                                                    |                  |
|----------------------------------------------------|----------------------------------------------------------------------------------------------------|------------------|
|                                                    | Switch Client -                                                                                                    |                  |
| 🖬 Masters 🧹                                        | Home / <u>Statutory Registers</u> / Register of Contracts Signatory 📥 Export Register                                                                                                    |                  |
| Corporate Actions                                  | A: Contracts or agreements with any related party in which any director is concerned or interested  Add Contracts Search:                                                                           |                  |
| C Compliance Tracker                               | Sr.     Date of contract / +<br>No.     Name of the party with which +<br>contract is entered into     Name of the interest Director +<br>arrangement     Amount of<br>contract or +<br>arrangement |                  |
| <ul> <li>Annual Filing</li> <li>Reports</li> </ul> |                                                                                                    |                  |
| 🗐 dms                                              | Showing 1 to 1 of 1 entries Previous 1 Next                                                                                                    |                  |
| 🚺 Do's & Dont's                                    | B. Name of parties in which any director is having any concern or interest  Search:                                                                                                    | Edit &<br>Delete |
|                                                    | Sr. No. Names of the Companies / Bodies Corporate / Firms / Association of + Interested Interested Director Concern Change in Interest or Concern arose/changed                                     | Button           |
|                                                    |                                                                                                    |                  |
|                                                    | 3 ndows Edit O a<br>ndows Edit O a                                                                                                    |                  |

There are two sections of this register.

- Details of Contracts
- Details of Parties

Private Circulation only

## ComplyRelax's Updates

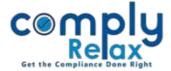

For entering details of Contracts for this register-

### Go to the Add Contracts button -> Enter Details -> Submit

For entering details of Parties for this register-

### Go to the Add Parties button -> Enter Details -> Submit

Use the signatory button to add signatory details in the register.

After filling the data you may download your register.

Go to Export register button. You will be able to see the register on next window.

A *download* button will be available there, click on it to generate excel file of your register.

You can delete or edit any entry by clicking on the *Edit Button* or *Delete Icon* as shown in the above figure.

You can keep on adding the data and generate updated excel file after each entry.

Private Circulation only